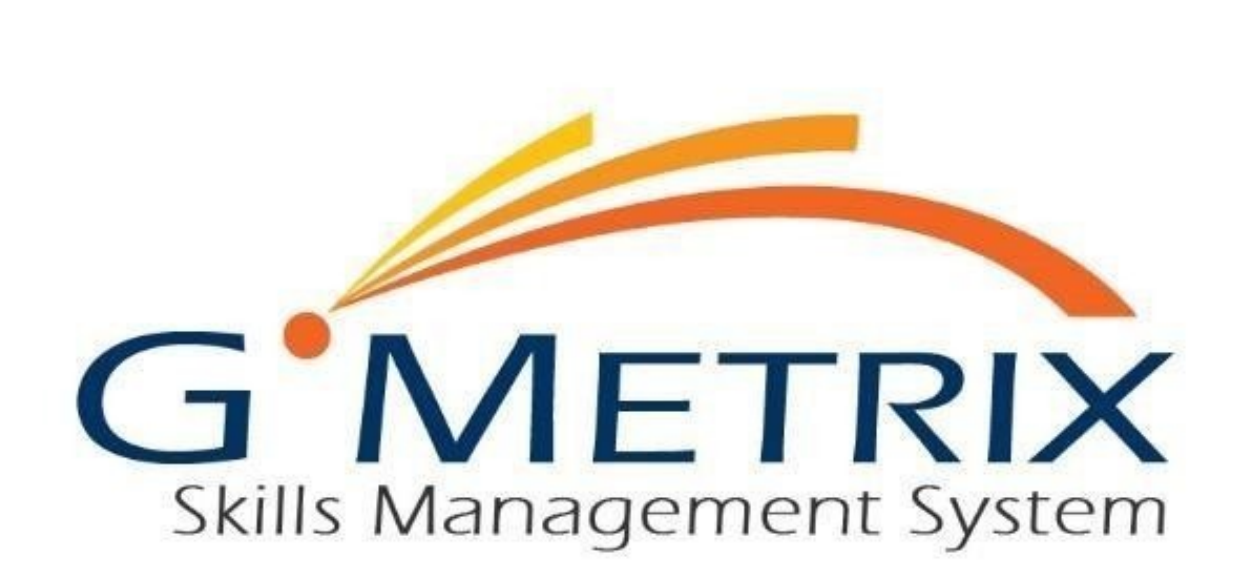

# **USER'S GUIDE**

# ONLINE STUDENT PORTAL

# INTRODUCTION TO THE STUDENT PORTAL

The Online Student Portal is available to all GMetrix users at www.gmetrix.net. From this web page you can manage your account, take web-based tests, access courses and books, and view detailed score reports for previously completed practice tests.

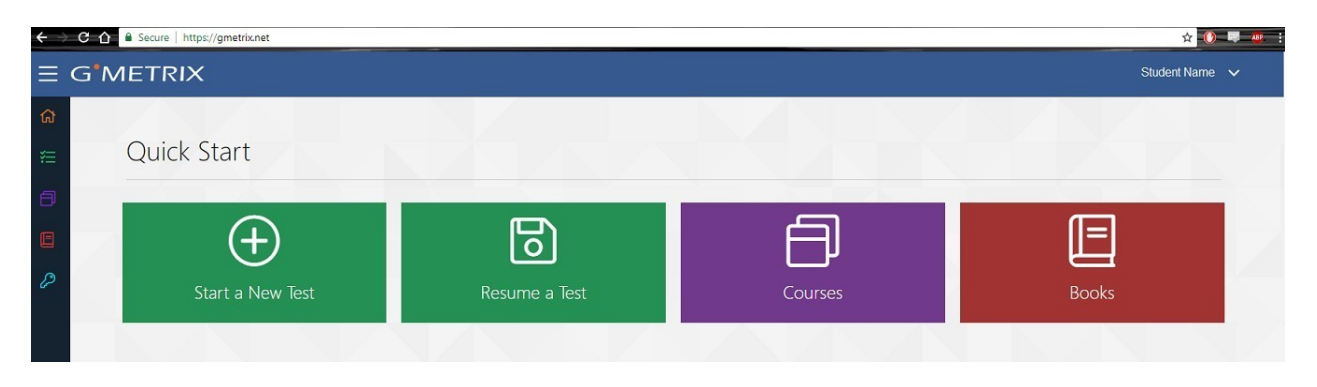

#### CREATING AN ACCOUNT

To access the Student Portal or use the GMetrix SMS software you will need to first create a GMetrix account. Your instructor/employer may provide you with account information. If so, you can skip this step.

- 1. Go to www.gmetrix.net or the GMetrix SMS Version 6.0 and click on **Sign up here!**
- 2. Fill out the registration form. We recommend that you use your email address as your User ID as well. User IDs are unique and cannot be used by multiple people.
- 3. You do not have to enter a Student Number or email address, the information you need to fill out depends on who is providing GMetrix to you.

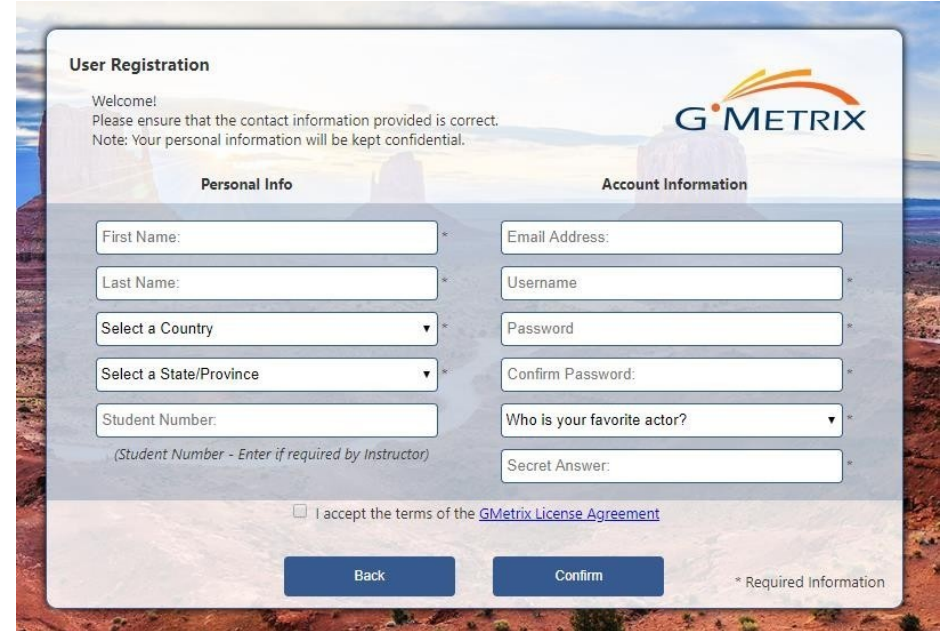

4. After you have filled out your information click to accept our Terms of Use, then click Confirm. If the information you attempted to sign up with was not already in use you will get this message:

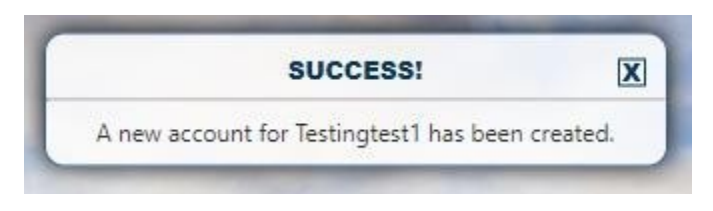

# **LOGGING IN TO THE STUDENT PORTAL**

To log into the GMetrix Student Portal:

- 1. Go to www.gmetrix.net in your web browser.
- 2. Input your username and password.
- 3. Click Sign In

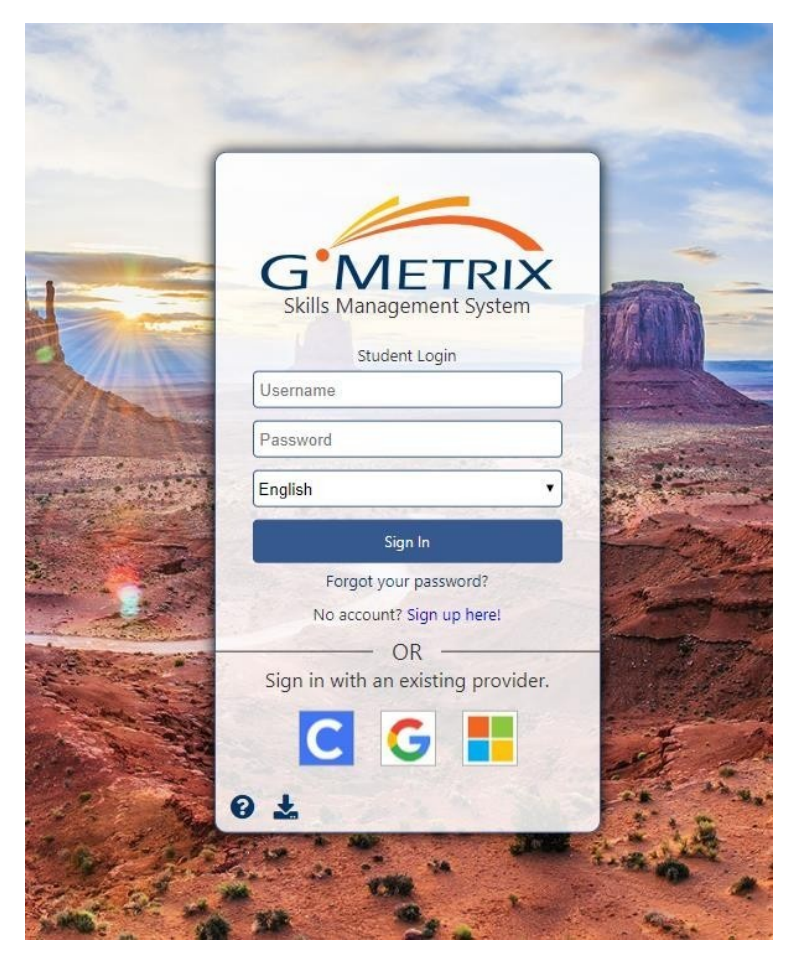

The first time you log in to the student portal, you will see the following screen:

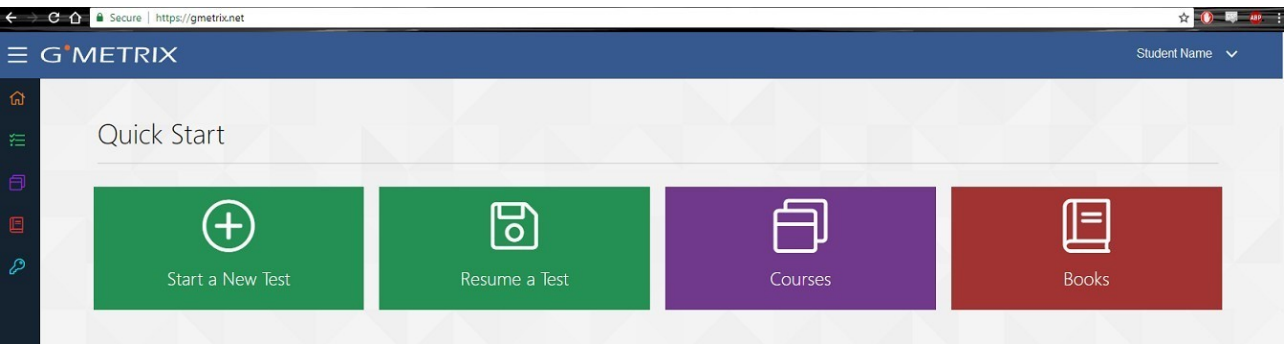

## **REDEEMING ACCESS CODES**

Before you can take a test or access a course you will need to redeem an Access Code. If you were not provided with an Access Code by your instructor/institution you may need to purchase one from a GMetrix reseller or from www.gmetrix.com.

- 1. Log in to www.gmetrix.net
- 2. Click the **Light Blue Key** on the left navigation bar.
- 3. Copy/Paste or type your access code into the field and click **Redeem Code**.

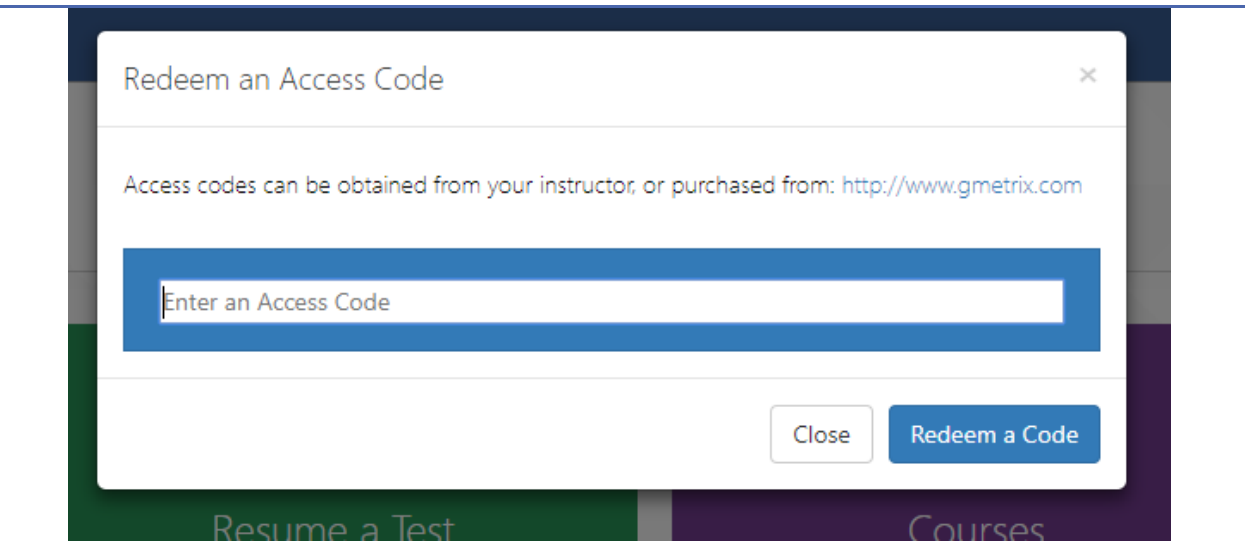

4. Once you have redeemed your code it will be saved to your account. You do not need to enter the Access Code again.

## **CHANGING PERSONAL INFORMATION**

If you need to change any of the personal information for your GMetrix Student Account you can do so from within the Student Portal.

1. Log into www.gmetrix.net.

2. Click on **your name** in the top-right corner of the window and select **My Account** from the dropdown menu.

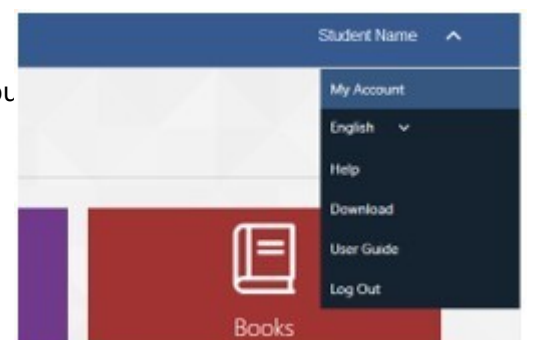

3. Click on the icon to edit your personal information, then click the icon to save your changes. To change your password, click on the **Change Password** link just above the Personal Info section. Please note that you cannot change your Username once your account has been created.

#### **TESTS**

#### **TAKING A TEST**

Tests require the GMetrix SMS. For information about taking Microsoft Office or In-App Autodesk tests please consult the **GMetrix SMS** section of this guide

1. Log into www.gmetrix.net and click on the Take a Test tile. 2. Select a Category. Start a New Test **Microsoft TELESPORTAL LITERACY** CERTIFIED Educator Microsoft Office 2016 Technology Associate 3. Select a Product.  $x \equiv$  Excel  $x \nexists$  Excel **w** Mord P PowerPoint

4. Then Then you will see the tests available for that Product, hover over the test you want, and select Training or Testing mode.

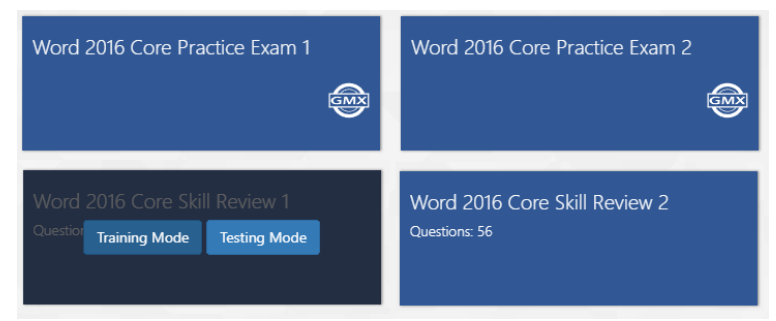

**NOTE – If your test does not launch please ensure that JavaScript is not being blocked or try loading your test in a different web browser. IC3 GS4 tests must be taken in Google Chrome.** 

## **SAVED TESTS**

You can view your progress and resume your saved tests from the Student Portal

- 1. Log into www.gmetrix.net
- 2. Click on **Resume a Test** tile.
- 3. Find your desired test on this page, it will show when the tests were started, and what mode to help you find the most recent one.

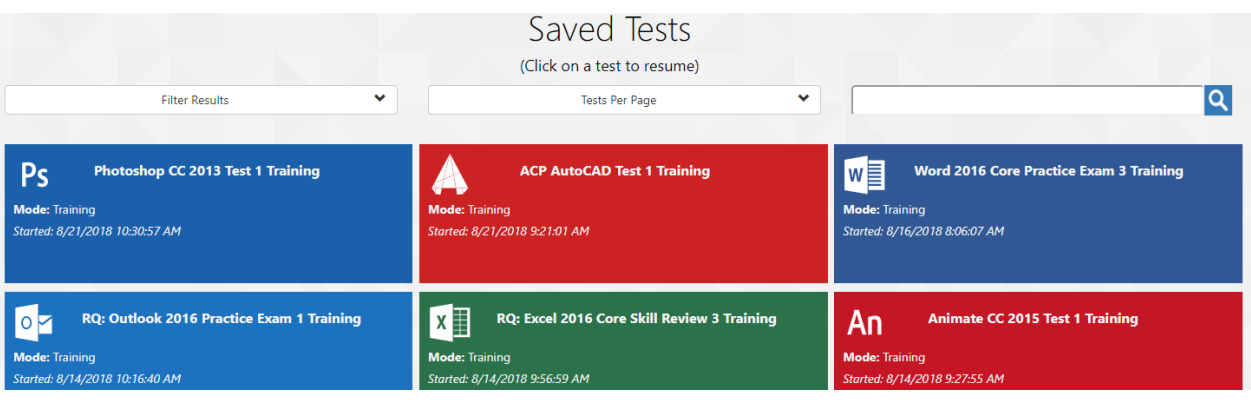

**NOTE – You will also be able to see any saved Microsoft Office tests in this section. However, you will still need the GMetrix SMS software installed on your computer to resume these tests. Clicking Go next to MOS tests will cause the GMetrix SMS software to automatically launch and open your test.** 

# **COMPLETED TESTS**

You can view a list of your completed test scores in the Student Portal. Additionally, you can view comprehensive result information about specific completed tests.

- 1. Log into www.gmetrix.net
- 2. For Completed tests, click  $\frac{1}{2}$  located on the left navigation bar, and select **Completed Tests.**

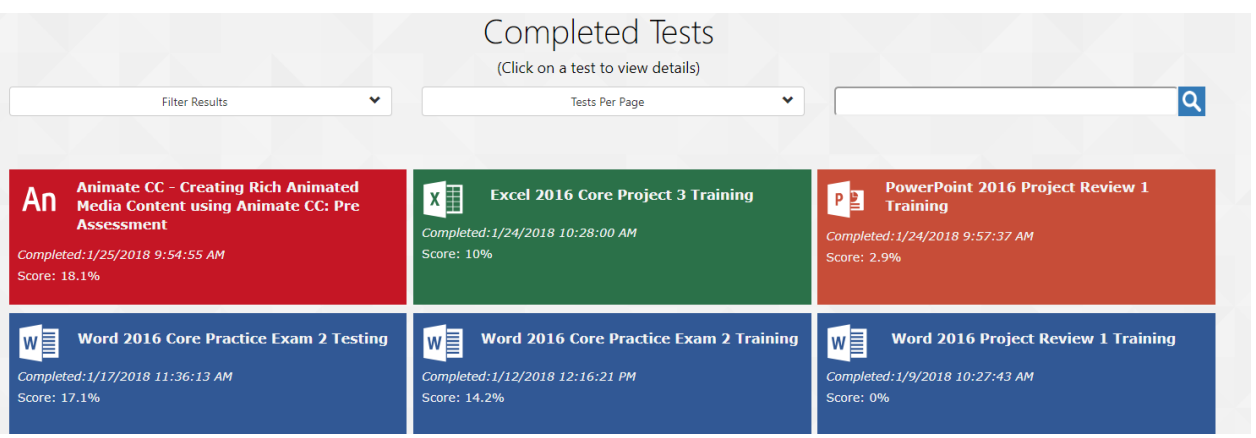

- 3. Locate your desired test tile on that page, it will show when each Practice test was Completed.
- 4. Click the tile of the desired test to view a detailed score report. The Result page will show you a percentage score, your pass/fail status, and which specific questions/objectives you passed or fail

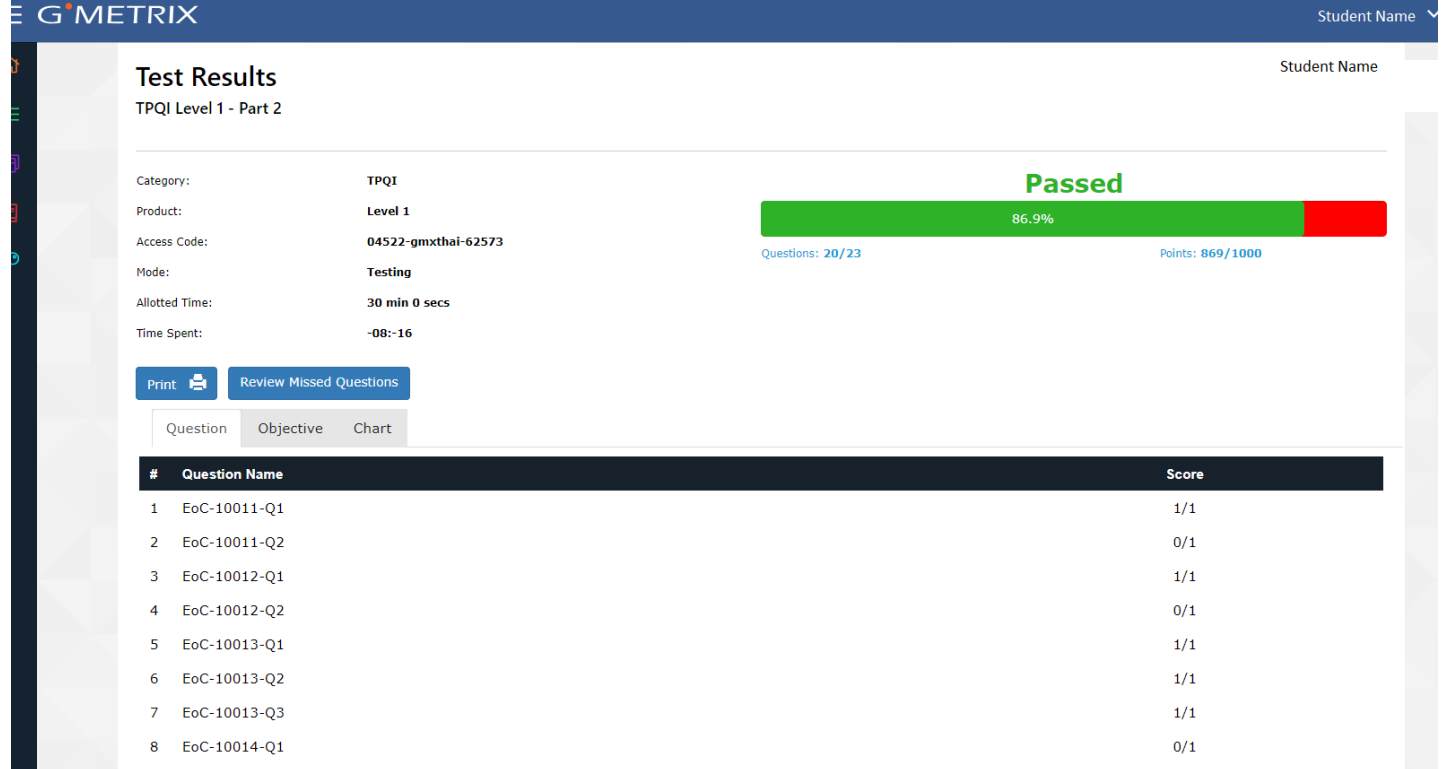

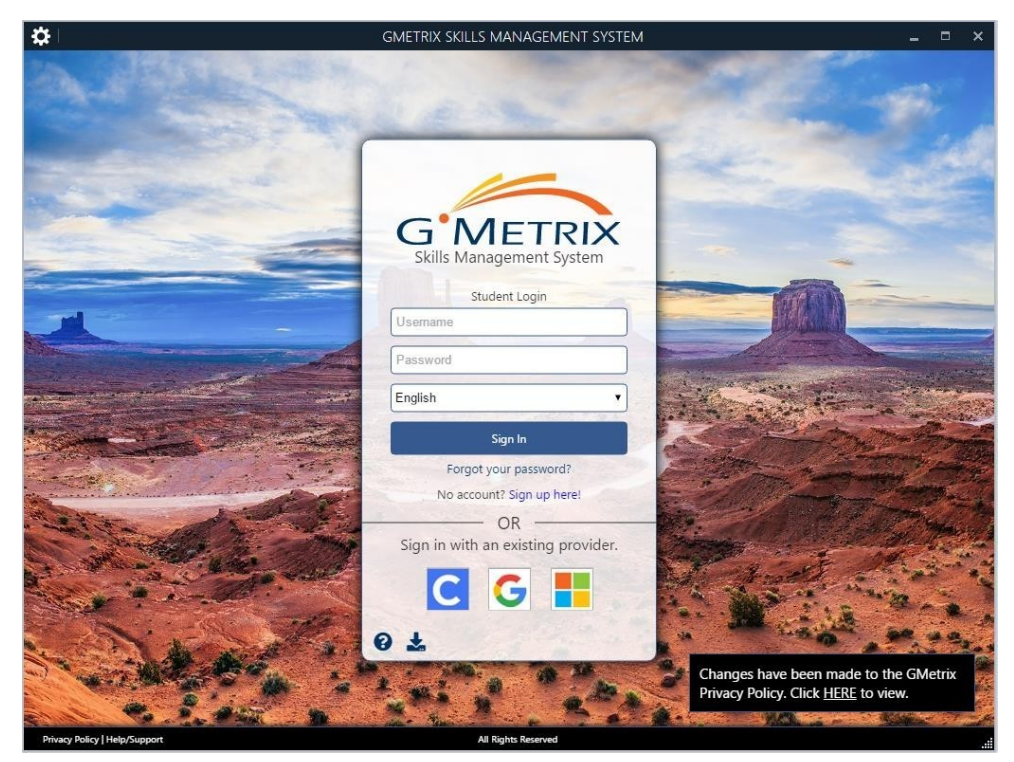

3. Type your Username and Password into the Login popup and click **Sign in** to continue. 4.

**NOTE – You can sign out of your GMetrix account by clicking on your name in the top-right corner of the window, or by simply closing the software.** 

# NAVIGATING THE HOME PAGE

The GMetrix SMS Home Page consists of six large tiles which are used to navigate the software.

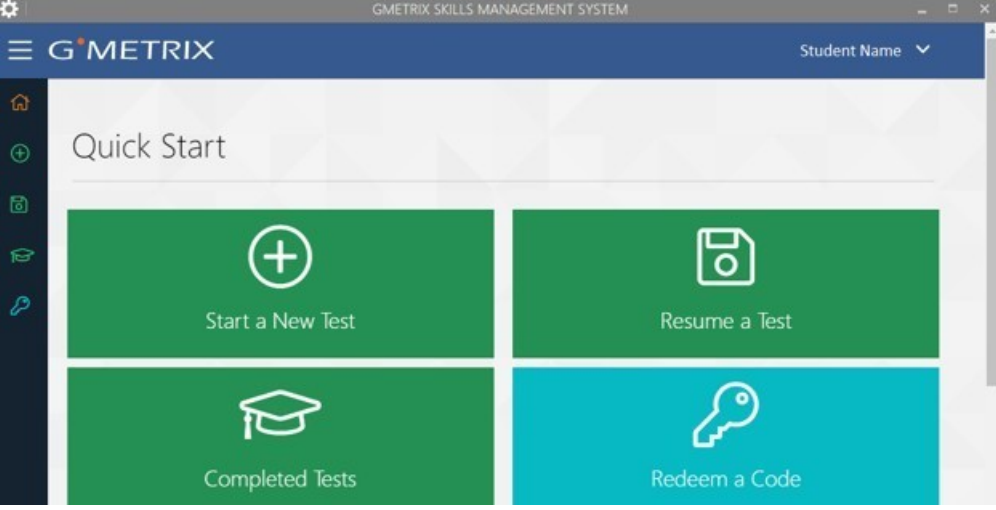

**New Test –** Select this tile to begin a new practice test.

**Resume Test –** Select this tile to resume a practice test from your list of unfinished saved tests. **Completed Tests –** Select this tile to view completed tests and see a breakdown of each test score.

**Redeem a Code –** Select this tile to Redeem a new Access Code.

## **REDEEMING AN ACCESS CODE**

If this is your first time logging in to the GMetrix SMS software, or if you have been provided with a new access code, you will need to redeem your access code before you can take any practice tests.

- 1. Select the **Redeem a Code** tile from the SMS Home Page.
- 2. Type your access code (including the dashes) into the **Enter an Access Code** field.
- 3. Click the **Redeem a Code** button, or press enter to redeem the code. This will take you directly to the Take a Test page.

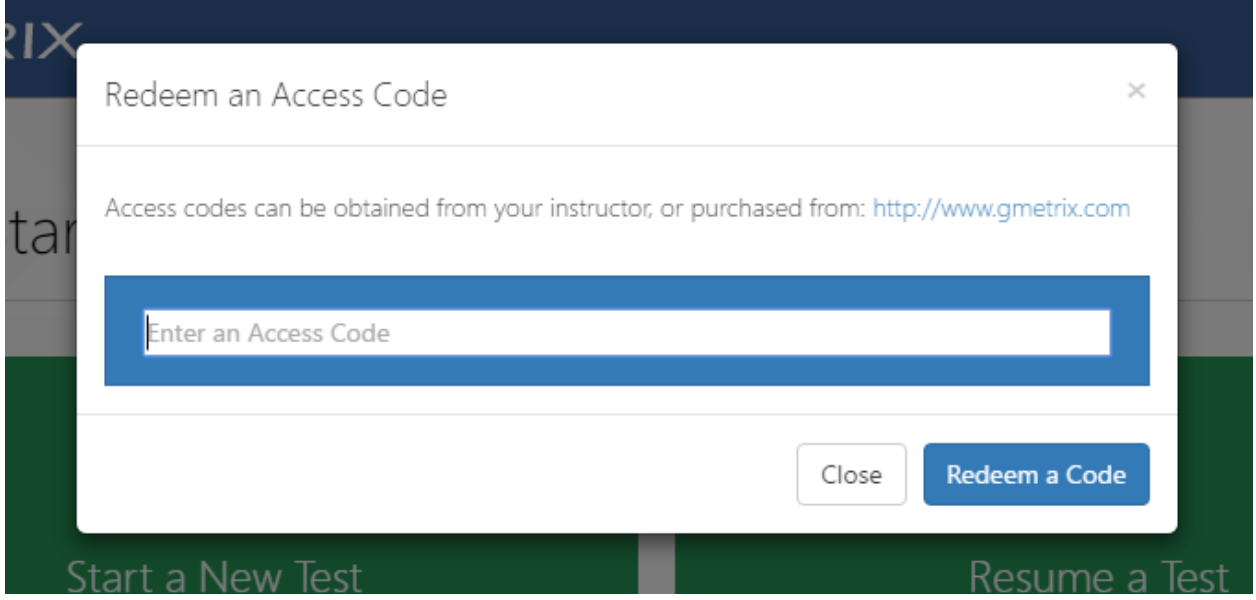

**NOTE – Once you redeem an access code and begin a test it is saved to your GMetrix account. You do not need to redeem your code again in the future. Codes redeemed on the Online Student Portal will also appear on this page.** 

# TAKING A TEST

## **STARTING A NEW TEST**

Once you have redeemed a valid access code you are ready to begin testing.

1. Select the **New Test** tile from the SMS Home Page. This will take you to a list of Categories that are available based on the Access Code(s) you have on your account. Select the category you wish to test in.

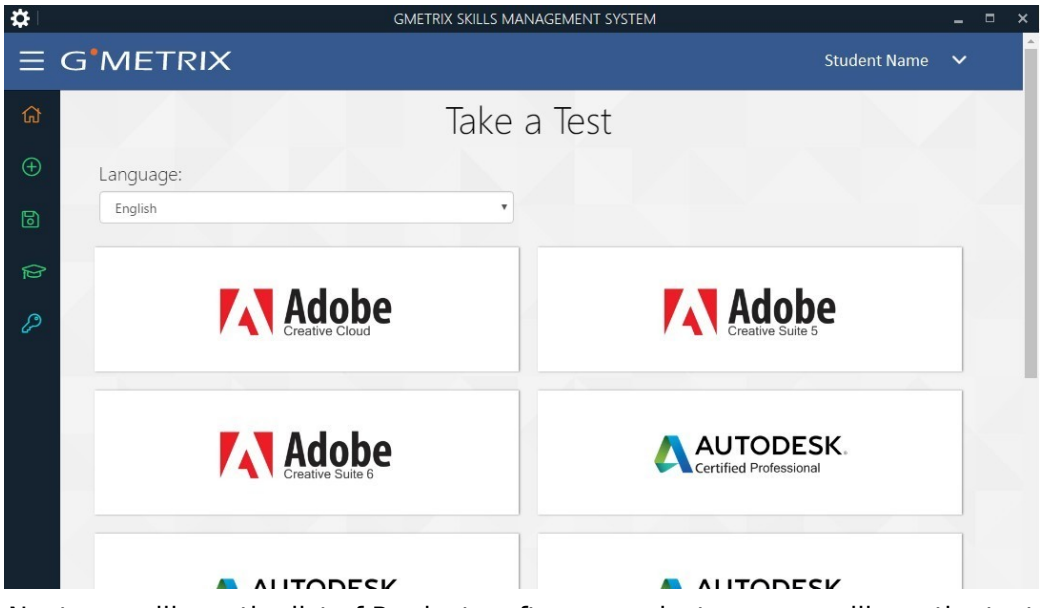

2. Next you will see the list of Products, after you select one you will see the tests available for that product.

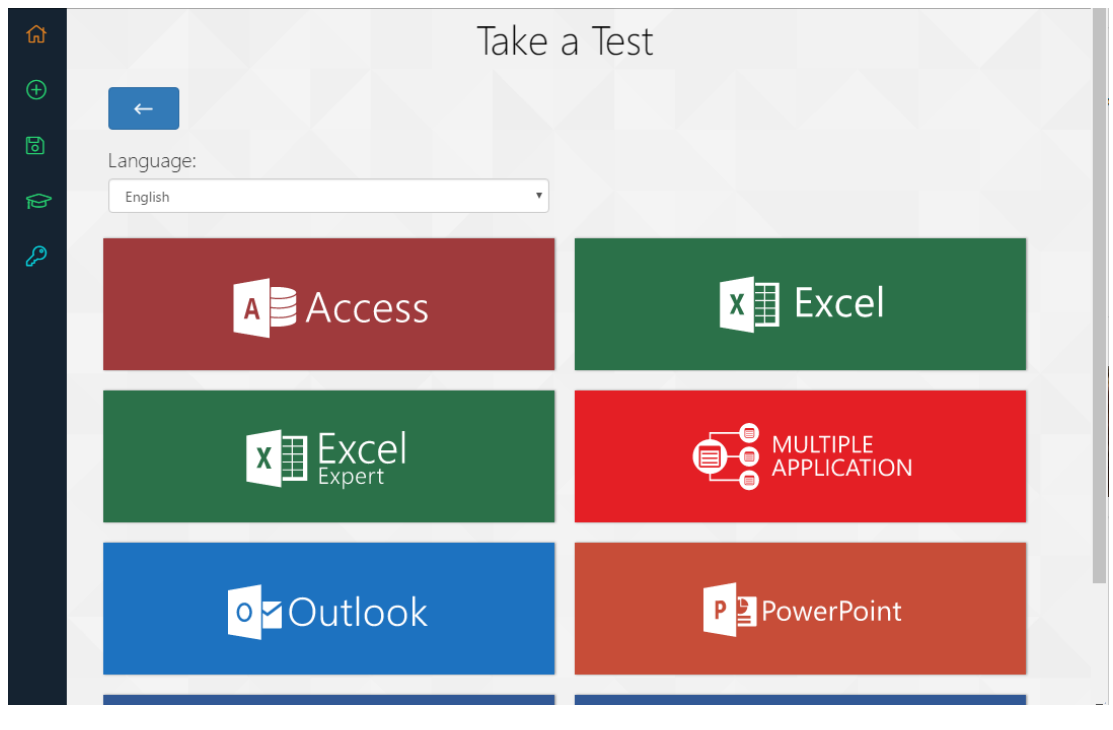

3. Hover your curser over the Practice Test you wish to take, this is where you can select Training or Testing mode.

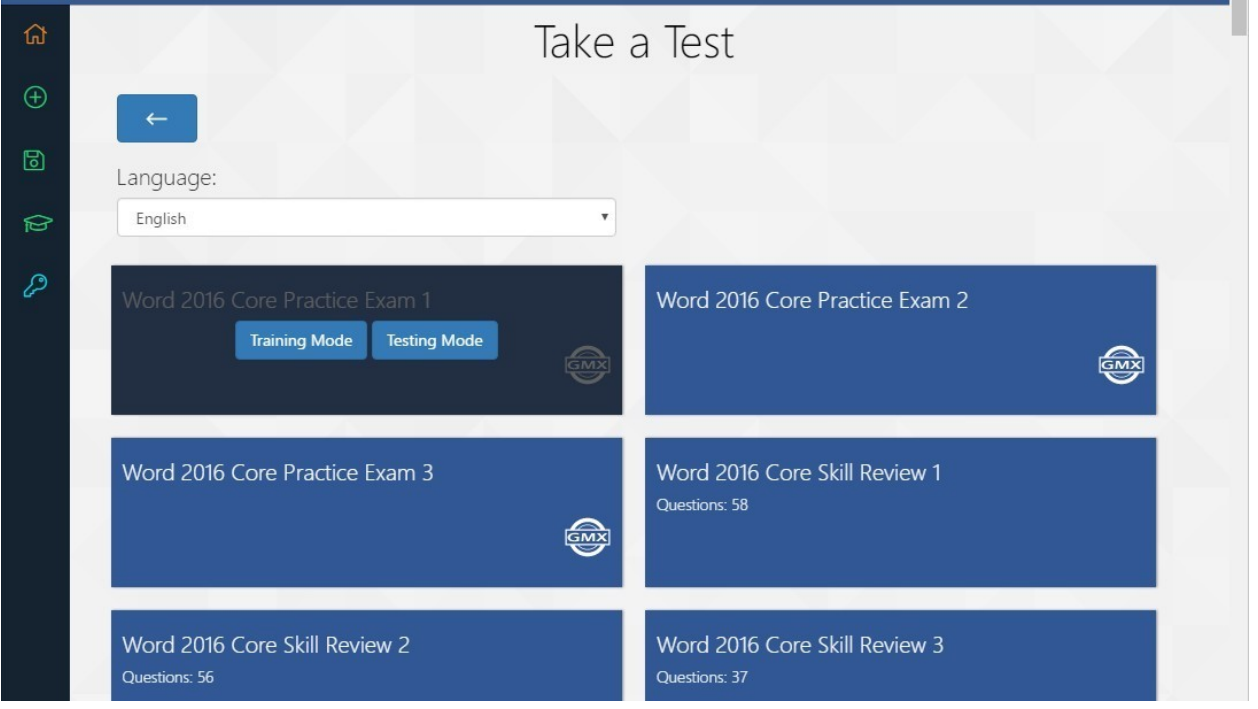

**Training Mode –** Test has no time limit, step-by-step help text is available for each question, questions may be retried for a higher score.

**Testing Mode –** Conditions match those of the official exam, including the time limit. Help text will not be displayed and questions may not be retried. Score will not be displayed until the test has been submitted.

4. If you have more than one Access Code linked to that product it will have you choose which Access Code, you want to link that test to.

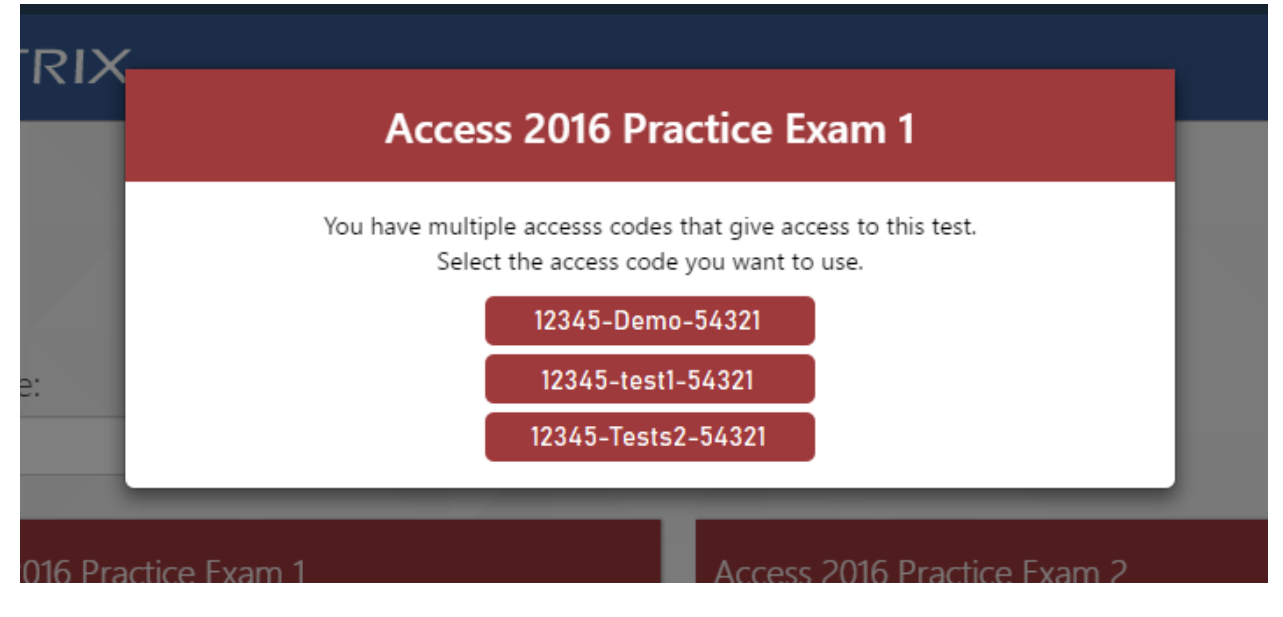

5. If this is the first time you are taking this test it will ask you if you would like to download and install the resources needed to take this test, click OK.

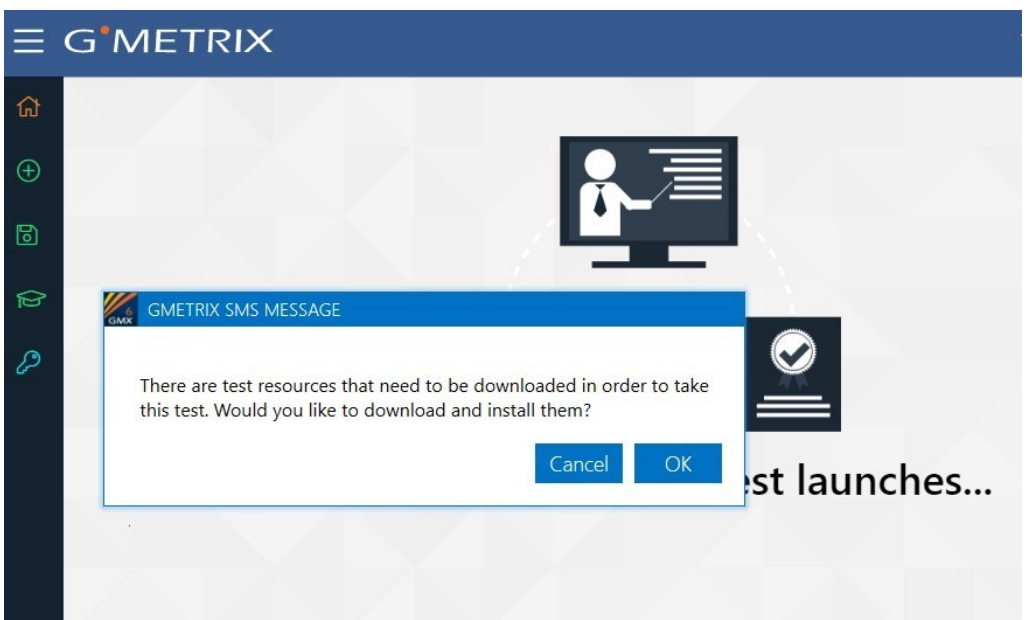

6. Wait until the progress bar reaches 100%, then click OK. From here the Practice Test you selected will load.

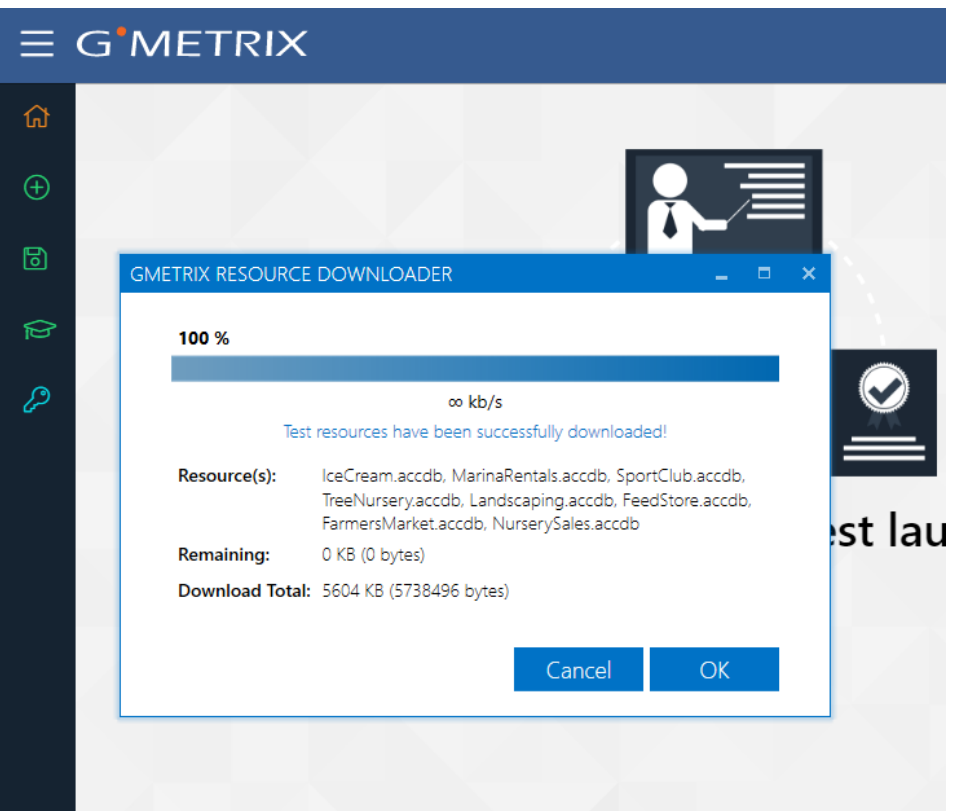

**NOTE – If you select a test that is not available in the SMS software you will be prompted to take the test in the Online Student Portal instead.** 

#### **RESUMING A SAVED TEST**

If you have previously saved but not submitted a test you can resume it by following these steps.

- **1. Select the Resume Test tile from the SMS Home Page.**
- 2. Select your desired test from the list.

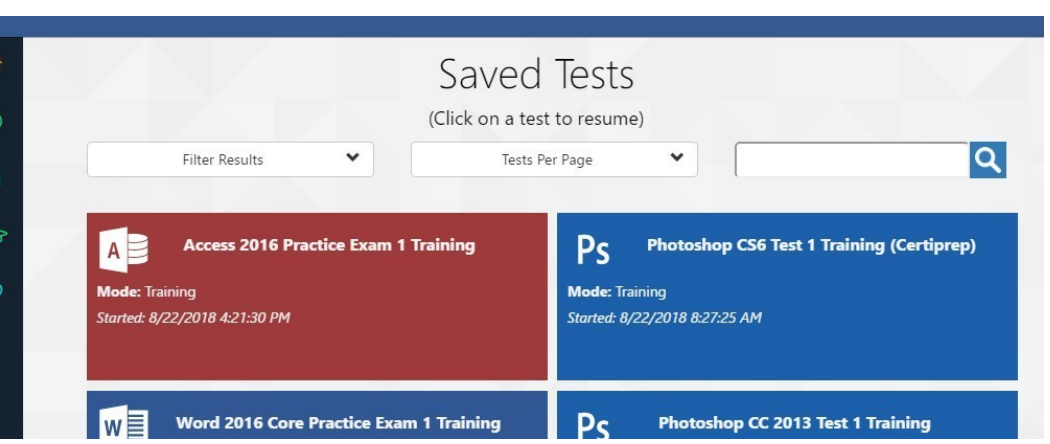

**NOTE – Practice tests can be saved and resumed a maximum of 15 times. After that you will be required to grade and submit your test.** 

#### **TRAINING MODE HELP TEXT**

All GMetrix practice tests are available in both Training Mode and Testing Mode. When taken in training mode you will be given the option to view step-by-step instructions for completing a given task. Help text can be accessed by clicking on the  $\ddot{\ast}$  lightbulb icon in any test type.

**NOTE – This also applies for most, but not all, tests taken through the Online Student Panel. Some older practice tests, particularly ones that include (Certiprep) in the title, may use a different method to display help text.** 

#### **NAVIGATING THE TESTING ENVIRONMENT**

There are several types of practice tests available in the GMetrix SMS software. This guide will briefly cover the different types of tests available. In-depth instructions for the different test types are available by clicking the **Instructions** button on the Confirm Practice Test page before each test.

## **Skill Reviews**

**Available for:** Microsoft Office 2010, 2013, and 2016

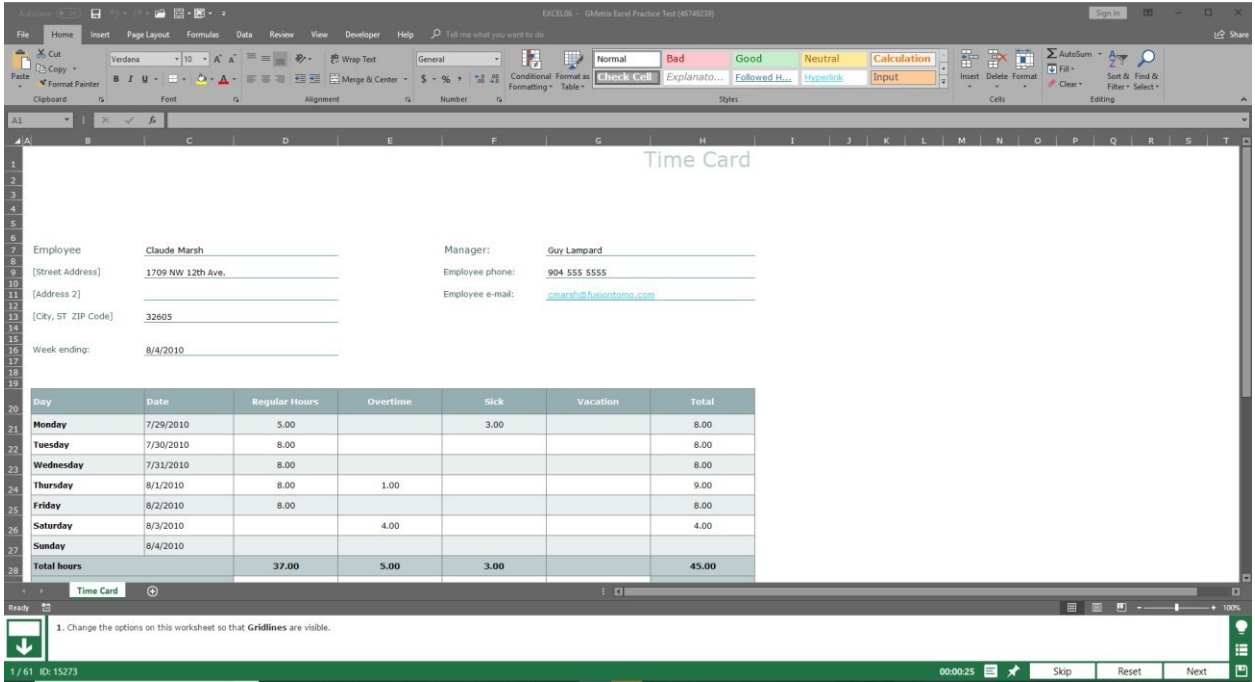

Skill Review tests are a series of individual tasks that cover the various concepts and objectives required by the official certification exam. The format of these tests is most similar to the Office 2010 official exam. However, they are still available for Office 2013 and 2016 as an option for assessing your competency at a conceptual level, one task at a time.

#### **Practice Exams**

Practice Exams are built to follow the format of the official exam. In the **Office 2013** Practice Exams you are given a single project document and a series of tasks to complete within that document. It is important to note that some tasks may rely on previous tasks having been completed successfully.

In the **Office 2016** Practice Exams you will be given several project documents to work on with four to seven tasks each. These tasks are independent of each other and can be completed in any order. Each project document is graded individually, then an overall score is assigned at the end.

#### **Office 2013 Format**

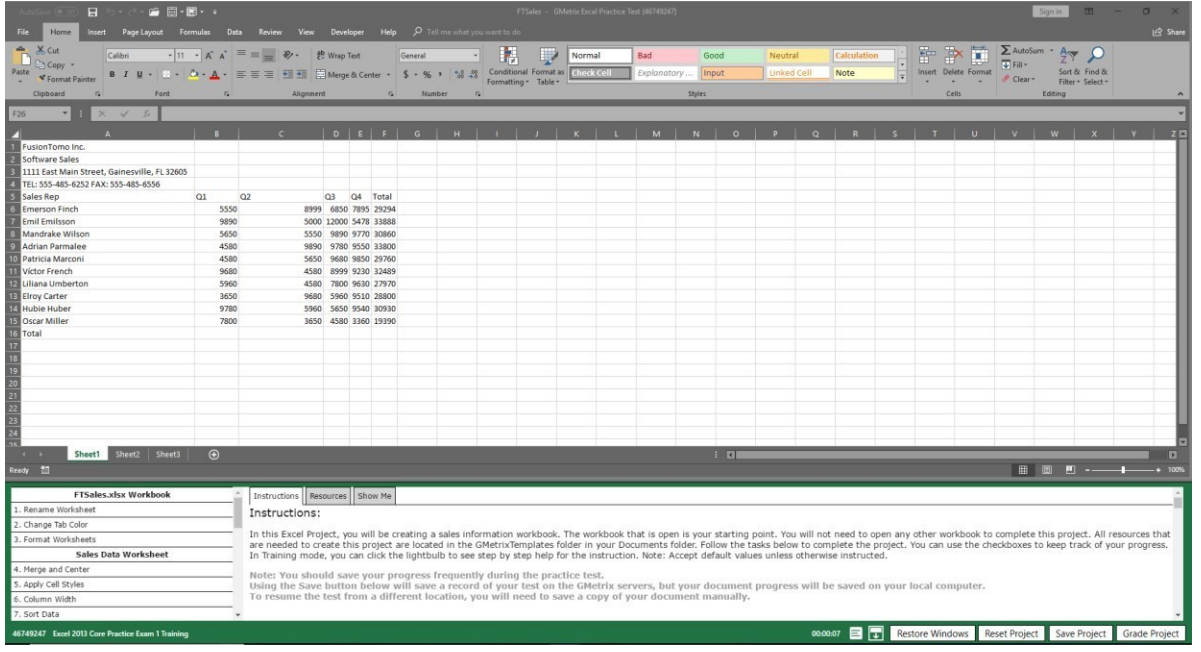

## **Office 2016 Format**

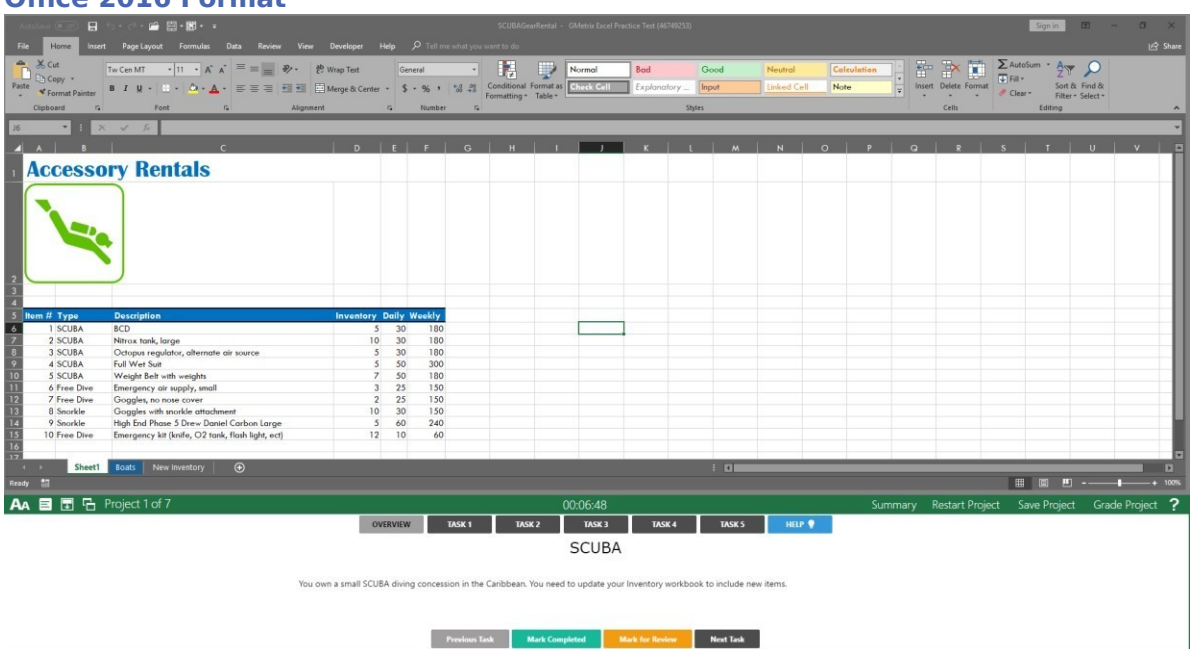

# **Project Review**

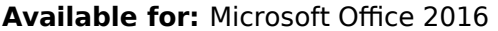

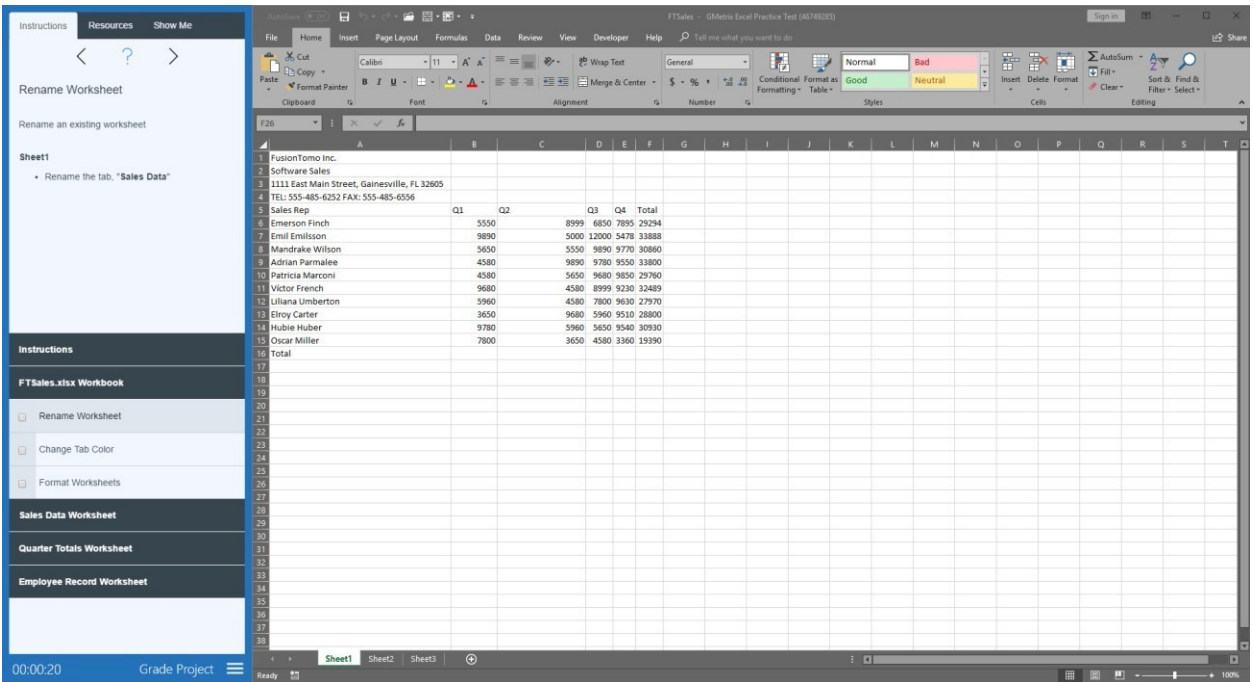

Project Reviews are built closer to the Office 2013 Official Exams, in these reviews you are given a single project document and a series of tasks to complete within that document. It is important to note that some tasks may rely on previous tasks having been completed successfully.